# iC PVM<sup>™</sup> Quick Start Guide

This guide introduces a new user to the iC PVM graphical user interface (GUI) and describes several choices for getting started. Create and record an experiment to save images that best represent a particle system and its process dynamics. Each experiment can easily generate a report, image slideshow, or video.

# Start Page

A start page appears when you first open iC PVM. At a glance you can see instrument status and begin an experiment, open a recent experiment file, or import an image sequence file (\*.seq).

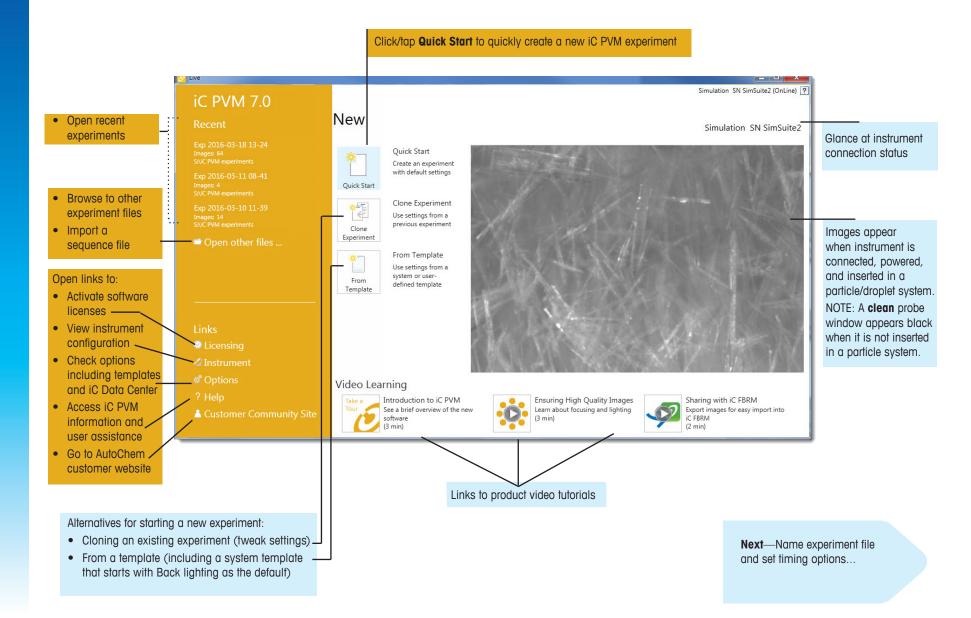

## **Name Experiment File and Set Basic Options**

After you click/tap Quick Start on the Start Page, click Create to accept the default filename and location of the experiment file that will have either the default or specified save interval and duration settings.

ic PVM<sup>TM</sup> Quick Start Guide

Edit or accept ex If using iC Data ( according to you

You can change settings now or o

|                                                                                                    | ſ | 🥝 Quick Start        |                                |                                           |
|----------------------------------------------------------------------------------------------------|---|----------------------|--------------------------------|-------------------------------------------|
| periment file name and location.<br>Center, name the experiment<br>r Standard Operating Procedure. |   | Create an exp        | periment with default settings |                                           |
|                                                                                                    |   | File Specifications  | File Specifications            |                                           |
|                                                                                                    |   | Experiment Name:     | Exp 2015-01-07 10-01           |                                           |
|                                                                                                    |   | Folder:              | C:\iC PVM image files          |                                           |
|                                                                                                    |   | Experiment Duratio   | n                              |                                           |
| these interval and duration<br>during the experiment.                                              | - | Save Interval:       | 10 seconds                     | Amount of time between each image saved.  |
|                                                                                                    |   | Experiment Duration: | 8 hours ~                      | Experiment file holds up to 6,000 images. |
|                                                                                                    |   |                      |                                |                                           |
|                                                                                                    |   |                      | *                              |                                           |
|                                                                                                    |   |                      | Create                         |                                           |
|                                                                                                    |   |                      |                                | 1                                         |
|                                                                                                    |   |                      |                                |                                           |
|                                                                                                    |   | Click/tap C          | reate to make the experiment.  |                                           |

**Next**—Begin Recording images to the experiment file...

#### **Record Images**

After you click/tap **Create** to make the experiment, the main iC PVM workspace appears with the LIVE ribbon. NOTE: Live images on display are unsaved until you click/tap the record button (•). When recording starts, the LIVE experiment toolbar changes to green.

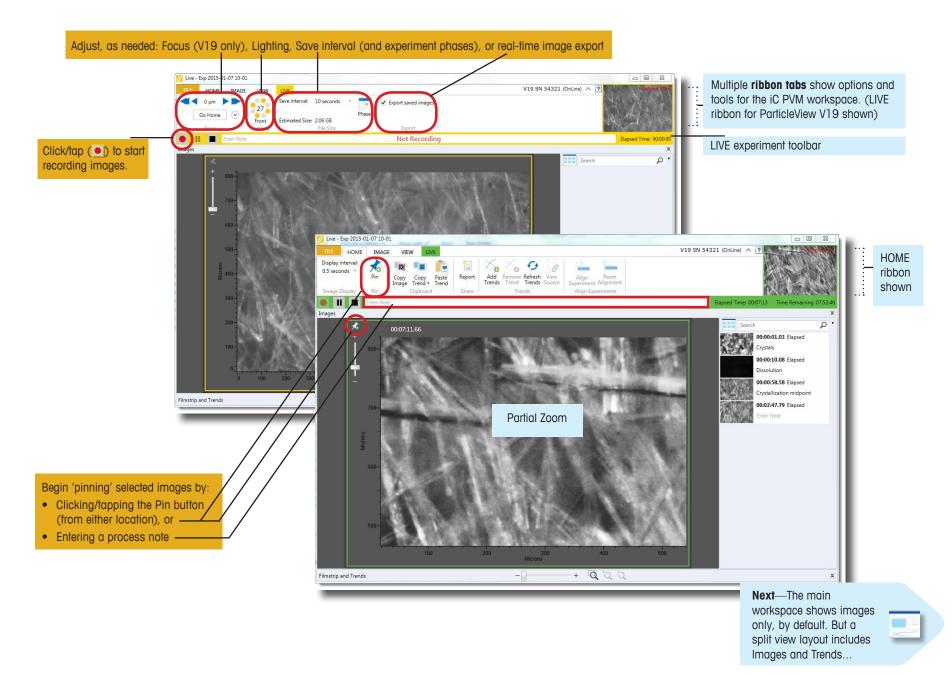

#### **Observe Images and Trends**

iC PVM includes a trends viewer and filmstrip of the saved images in sequence. The sample below shows a split layout of the two main sections in the iC PVM workspace—Images at the top and Filmstrip and Trends on the bottom.

To change the layout:

lighting. Can include trends

imported from iC FBRM or

iControl.

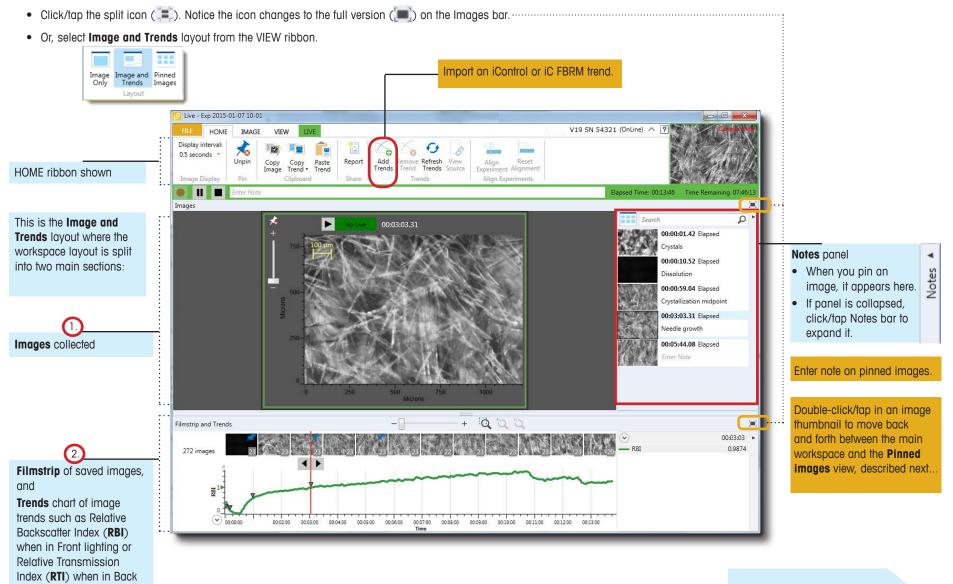

**Next**—Review all the images pinned from the experiment...

## **View Pinned Images**

When you click/tap the **Pinned** button ()) in the Notes panel or from the VIEW ribbon, the iC PVM workspace displays a gallery of all pinned images in this experiment.

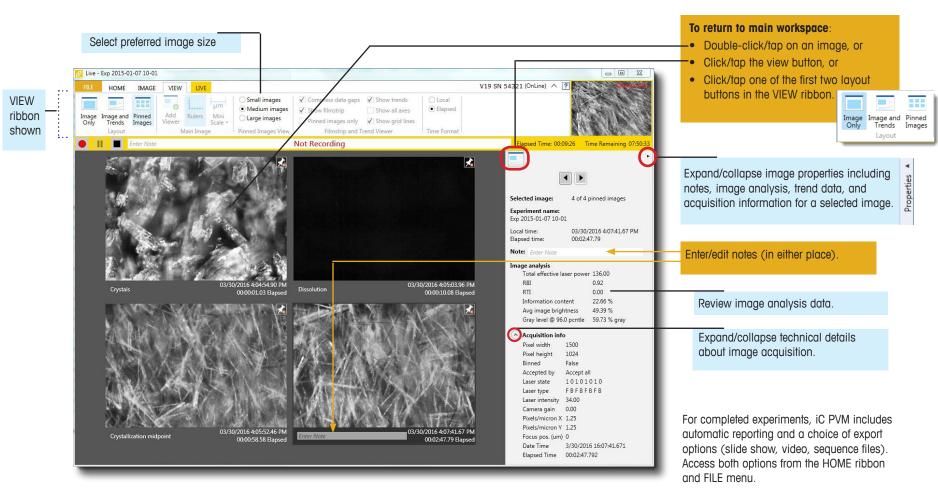

HOME IMAGE VIEW LIVE Enhance 4.81 Invert ¬ ∩ ↗ ♪ A Use Defaults Sharpen Contrast = 1.00 1.60 🔽 • — • 🔬 🖄 • Brightness 0.00 Colorize Adjustme Drawing Tools

IMAGE ribbon: Apply common image adjustments to enhance an image, and mark up images using drawing/measuring tools.

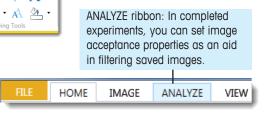

Mettler-Toledo AutoChem, Inc. 7075 Samuel Morse Drive

Columbia, MD 21046 USA Telephone +1 410 910 8500 Subject to technical changes

© 4/2016 MK-PB-0118-AC Rev B DCN 2867

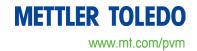